Kymsote Kymsote Kirjaamisohje 30.10.2018 Tekijät: Minna Hariu ja Jaana Pousi Hyväksyjä: 2.11.2018 kirjaamisryhmä

# **Opiskelijakirjausohje**

- On oikeudet: aluekatselu/arkistokatselu, ajanvaraus, osastonhallinta: paikkakartta, kertomus, kuumekurva, paikan vaihto, intra, Terveysportti ja HaiPro
- Katseluoikeus: lääkitys, RADI, riskitiedot
- Ei oikeutta/verkkotunnuksia: määräys, hoitoisuusluokitus, selainlabra, sähköposti, lääke- ja tuotetilaus ja Forsante
- Opiskelijat kirjautuvat koneelle ensisijaisesti varmennekortilla, mikäli heillä on kortti
- Jos opiskelijalla ei ole varmennekorttia eikä omia tunnuksia, opiskelija **ei saa kirjata** potilasasiakirjoihin
- Opiskelijan vuorossa oleva ohjaaja tai potilaan vastuuhoitaja hyväksyy ko. työvuoron opiskelijoiden kirjaukset – on tehtävä jokaisessa vuorossa
- Opiskelijan ohjaaja tarkistaa ja hyväksyy opiskelijan kirjaukset välittömästi kirjauksen jälkeen kuitenkin vähintään ennen työvuoron päättymistä.
- Jos toimii opiskelijan roolissa, käyttää opiskelijatunnuksia, kun toimii sijaisena, toimii työntekijätunnuksilla
- KAIKKI opiskelijoiden kirjaaminen ohjattuna työntekijä vastaa kirjauksista

Kertomusta avatessa opiskelijalle avautuu kirjaustiedot-ikkuna, jossa opiskelija valitsee kirjaukselleen vastuullisen vastaanottajan.

Vastaanottaja valitaan kynä-kuvakkeen kautta avautuvalta Käyttäjähaku-dialogilta.

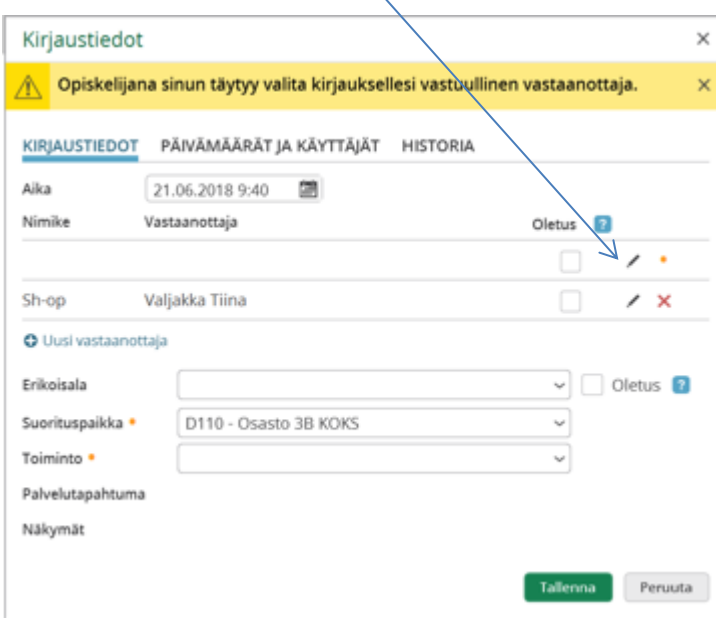

Käyttäjän voi hakea käyttäjän nimellä, tehtäväroolilla, organisaatiolla ja suorituspaikalla.

Valitse vastaanottaja Tulokset-valikosta käyttäjän roolin ja toiminnon mukaisesti.

Valinnan jälkeen palaat takaisin Kirjaustiedot-ikkunaan -> tallenna tiedot.

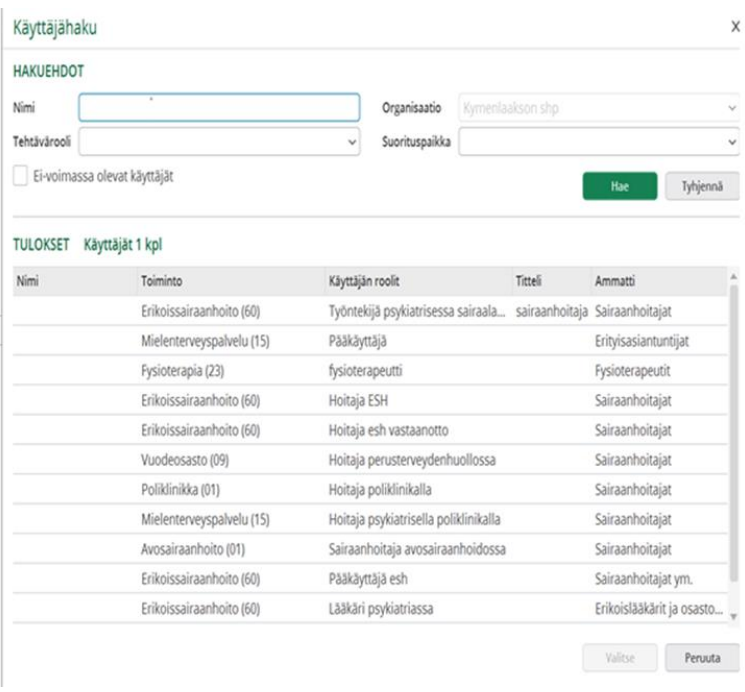

Opiskelijan kirjaus tallentuu keskeneräisenä (teksti on harmaana, kesken -tilassa) valitun vastaanottajan nimiin.

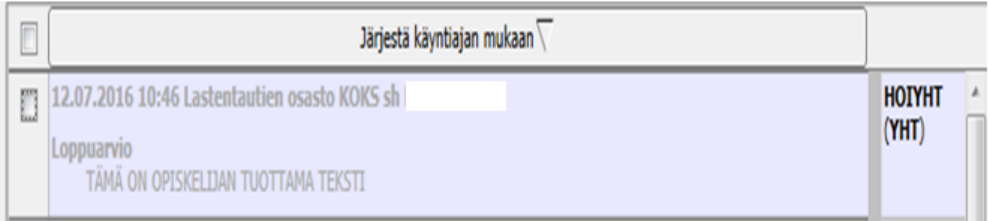

- Opiskelija ei pääse muuttamaan tekstiä valmiiksi (sininen), eikä jatkamaan muiden valmis tai hyväksytty tilassa olevia tekstejä

## **Opiskelijakirjauksen hyväksyminen**

Keskeneräiset kirjaukset

Opiskelijan kirjaukset näkyvät opiskelijalle ja vastuulliseksi vastaanottajaksi valitulle käyttäjälle:

o **Kotisivun** *Keskeneräiset kirjaukset* -laatalla, josta voi siirtyä kyseiseen kirjaukseen.

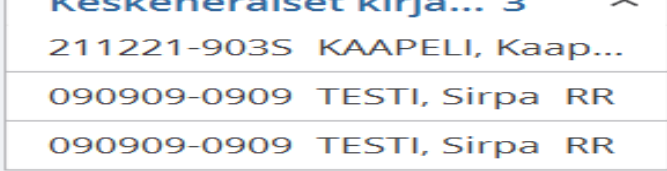

### o **Keskeneräiset kirjaukset**-sovelluksessa.

Näkymä-sarakkeen linkistä voi siirtyä keskeneräisen kirjauksen sisältöön.

 $\overline{z}$  =  $\Box$  X

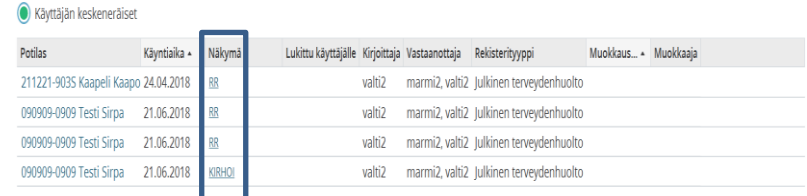

Kun vastaanottaja avaa opiskelijan keskeneräisen kirjauksen tarkistusta varten, ohjelma muuttaa sen automaattisesti *Valmis*-tilaan.

Tekstin pääsee tarkistamaan, korjaamaan ja tallentamaan joko valmiina (sinisenä, oletus) **TAI**

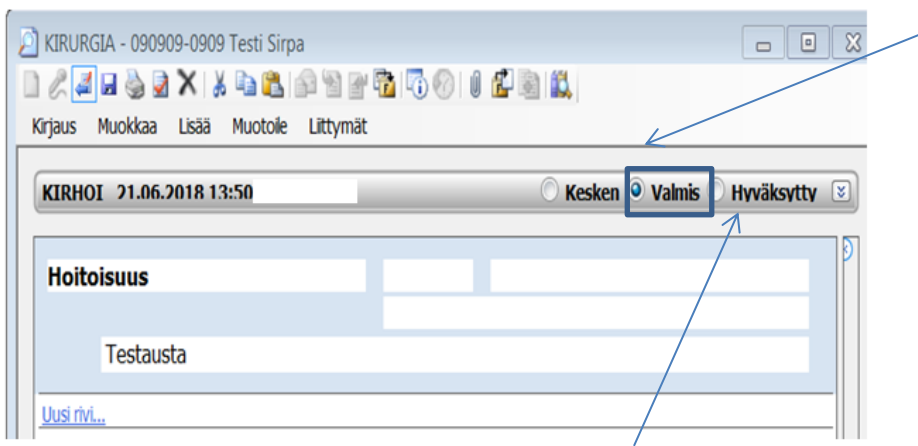

Hyväksymään vaihtamalla valinnan hyväksytty-kohtaan. Huomioi, että hyväksyntä lukitsee tekstin, eikä hyväksyttyä tekstiä voi muuttaa!

Tallentamisen jälkeen ohjelma varmistaa hyväksyjältä käynnin tallentamisen valmiina.

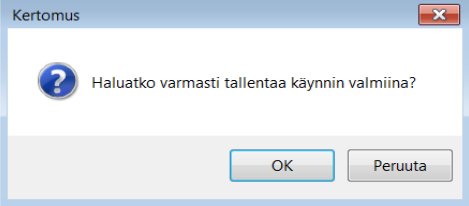

Tallentamisen jälkeen ko. käynti poistuu keskeneräisten käyntien listalta.

Ohjaajan tulee hakea jokaisessa työvuorossa keskeneräiset kirjaukset ja tallentaa ne valmiiksi/hyväksytyksi.

Kirjauksen tiedoista saa näkyviin tekstin kirjoittajan (ja hyväksyjän, mikäli teksti hyväksytty).

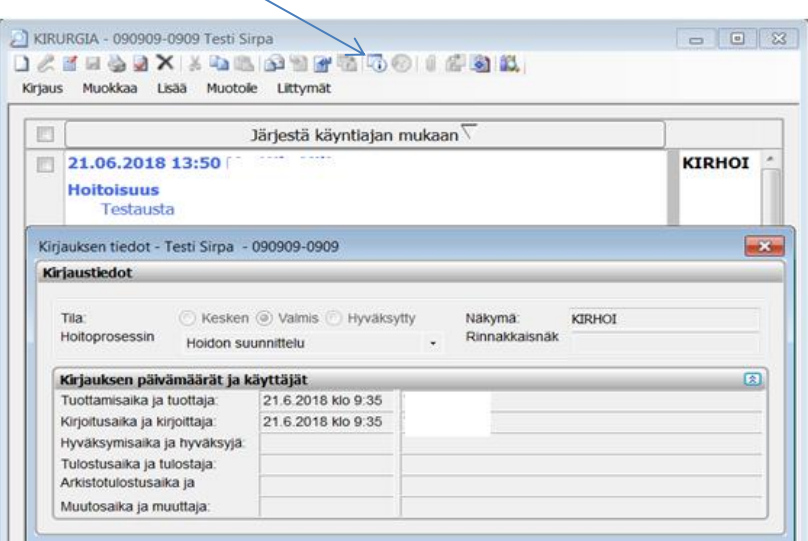

## Tarkemmat kirjaustiedot saa näkyviin *Kirjaustiedot-dialogilta*

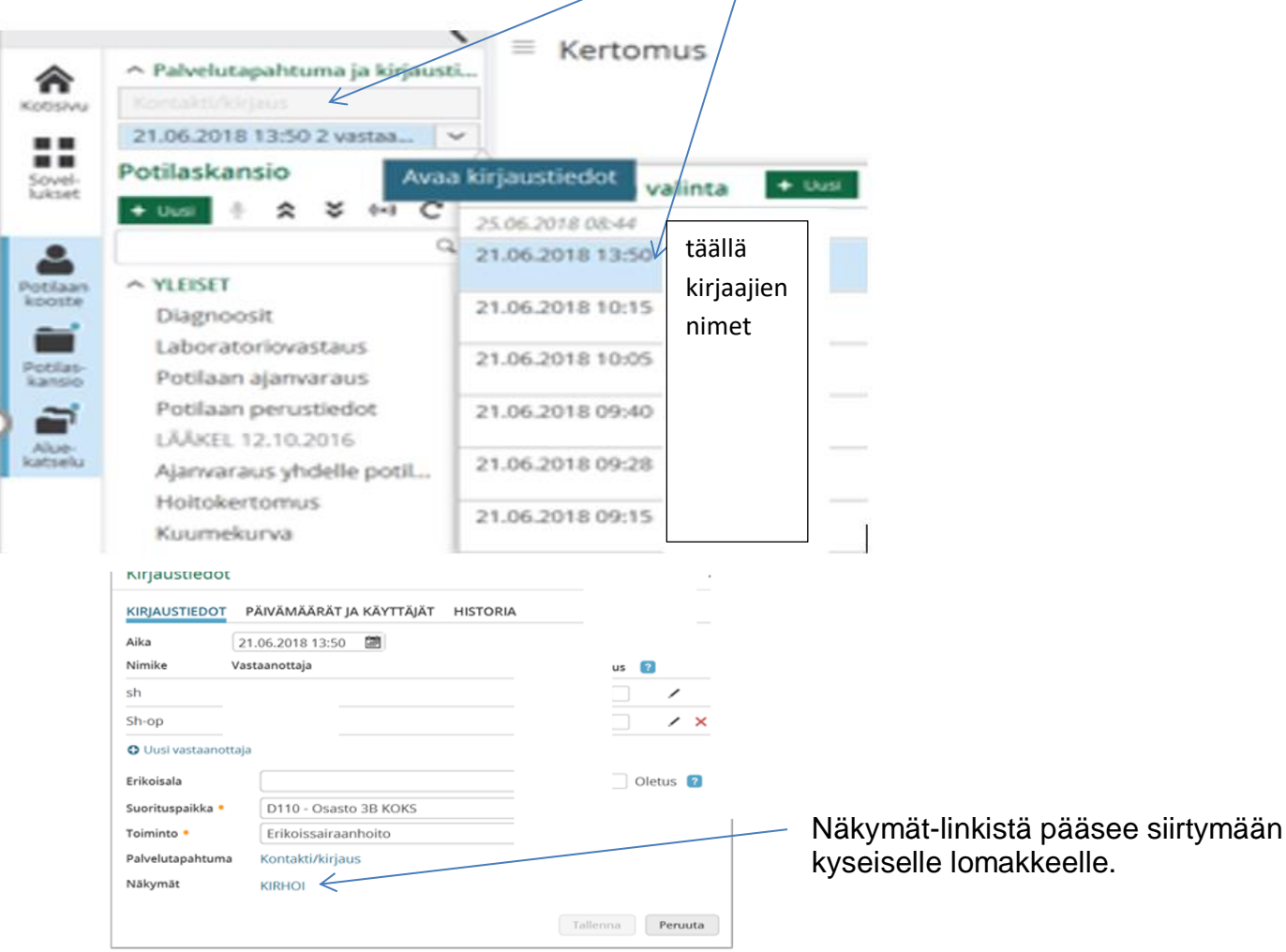

## **Opiskelijakirjaus Hoitokertomuksessa**

Kun opiskelija avaa Hoitokertomuksen ensimmäisen kerran, hänen täytyy valita kirjaukselle vastuullinen vastaanottaja. Kirjauksen hyväksyjä voi olla myös henkilö, jota ei ole määritelty vastuulliseksi vastaanottajaksi.

Hoitokertomuksiin tehdyissä opiskelijakirjauksissa näkyy "opiskelijamerkintä" siihen asti kunnes ohjaaja on hyväksynyt opiskelijamerkinnät.

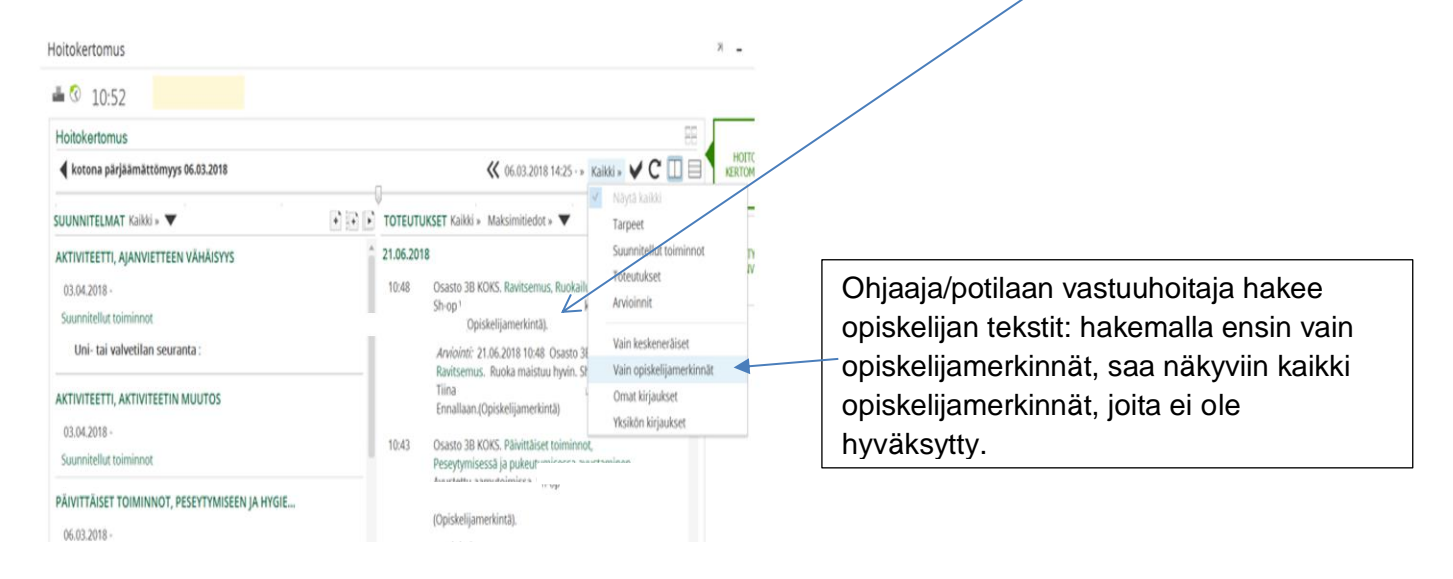

#### **Hoitokertomuksen kirjausten hyväksyminen**

#### Jos hyväksyt

o kaikki opiskelijamerkinnät aikarajasta riippumatta, napsauta *Hyväksy kaikki opiskelijamerkinnät*- painiketta

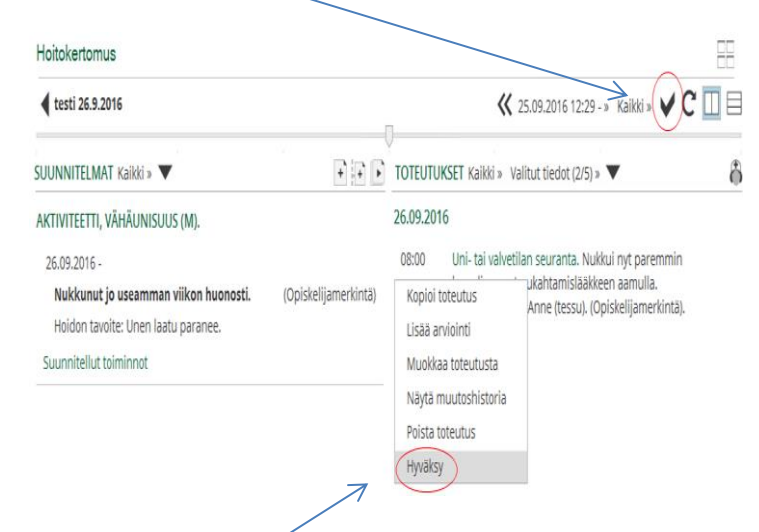

o jokaisen merkinnän yksitellen, napsauta kirjauksen päällä hiiren kakkospainiketta ja valitse *Hyväksy*.

Hyväksymisen jälkeen opiskelijamerkintä-tieto poistuu, ja kirjaajaksi tulee opiskelijamerkinnän hyväksyjä.

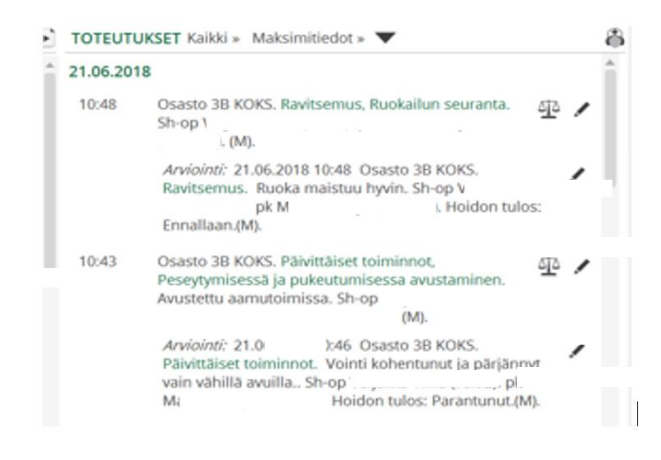

Kirjauksen toteuttajana on opiskelija.

Näet kirjauksen historiatiedot, kun napsautat hiiren kakkospainiketta kirjauksen päällä ja valitset.

#### *Näytä muutoshistoria*

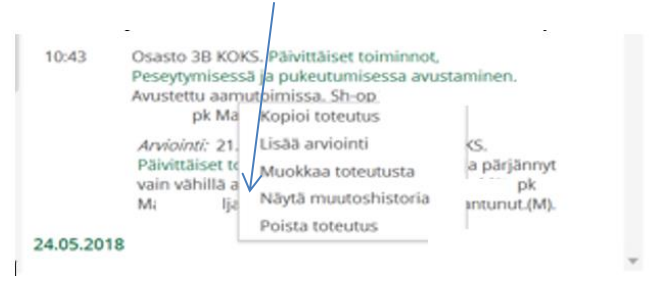

## **Keskeneräisten kirjausten hyväksyminen**

Keskeneräisiin kirjauksiin pääsee Sovelluksista tai Käyttäjän kotisivun laatalta Keskeneräiset - tekstiä klikkaamalla.

Keskeneräiset - tekstin potilaan nimeä klikkaamalla pääset keskeneräisenä olevaan Kertomus tekstiin.

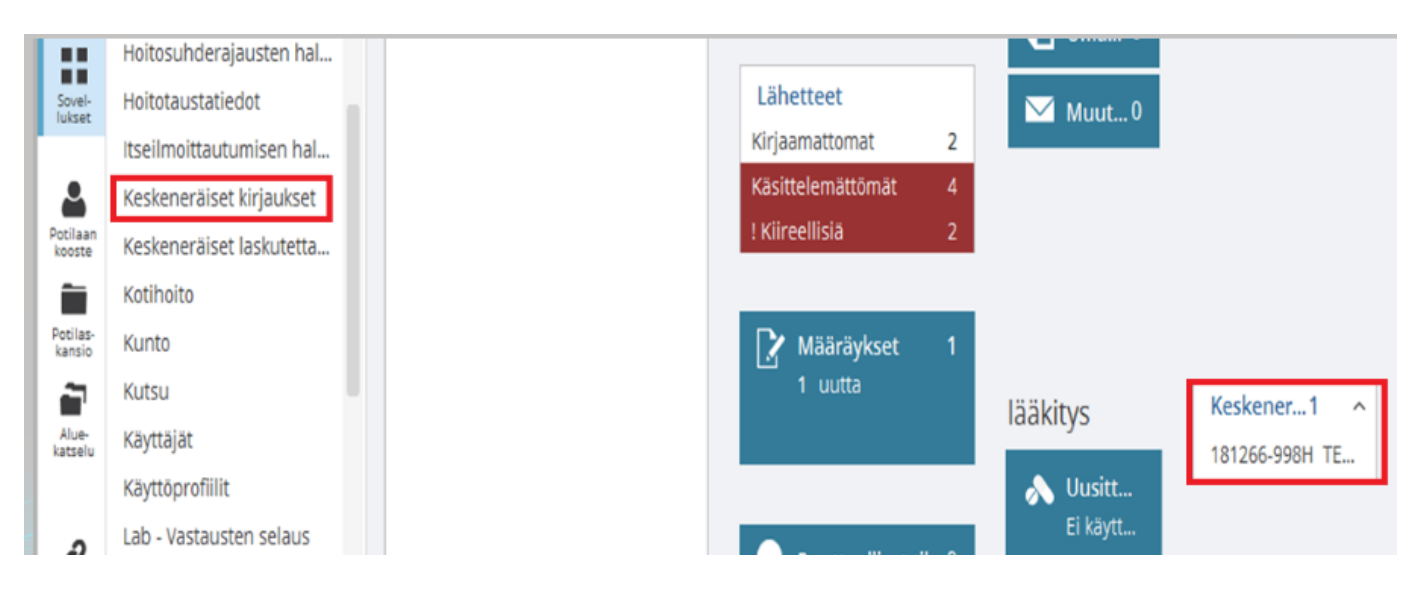

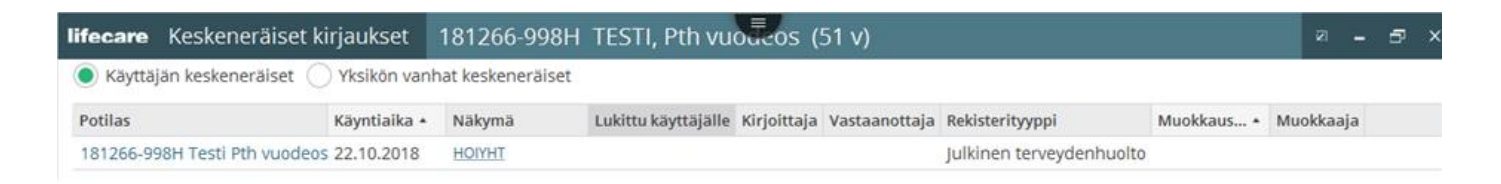

Listalle tulee näkymään kaikki omat keskeneräiset kirjaukset. Kirjaukset näkyvät vanhimmasta uusimpaan käyntiajan mukaan.

Potilaan henkilötunnus ja nimi toimii linkkinä Potilaan koosteelle.

Näkymän lyhenne (esim. HOIYHT) toimii linkkinä keskeneräiseen kirjaukseen. Napsauttamalla lyhennettä kirjaus avautuu muokkaustilaan ja sen tila muuttuu automaattisesti tilaan valmis.

Tallenna kirjaus.

Kirjaus poistuu listalta, kun tallennat kirjauksen tilassa Valmis tai Hyväksytty.

#### **Kuumekurva**

Kuumekurvalle kirjausten lokitiedot tallentuvat, mutta niitä ei voi erikseen hakea tai hyväksyä, joten ohjaajan on tarkistettava kirjaukset. Kirjaajan käyttäjätunnuksen näkee, kun vie hiiren kirjauskohtaan kuumekurvalle.